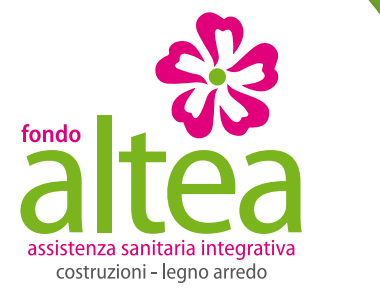

## **GUIDA ALLA PROCEDURA ON LINE FAMILIARI**

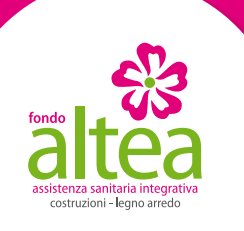

# **REGISTRAZIONE E ACCESSO**

Per poter operare sulla procedura on line ed inserire o revocare i familiari, si dovrà essere iscritti al sito.

- Tutti coloro che hanno già un utenza attiva dovranno cliccare sul tasto "Accedi" della Home Page e inserire user id e password.
- Tutti coloro che non hanno ancora un'utenza attiva dovranno cliccare sul tasto "Registrati" della Home Page e compilare i dati che il sistema presenterà.

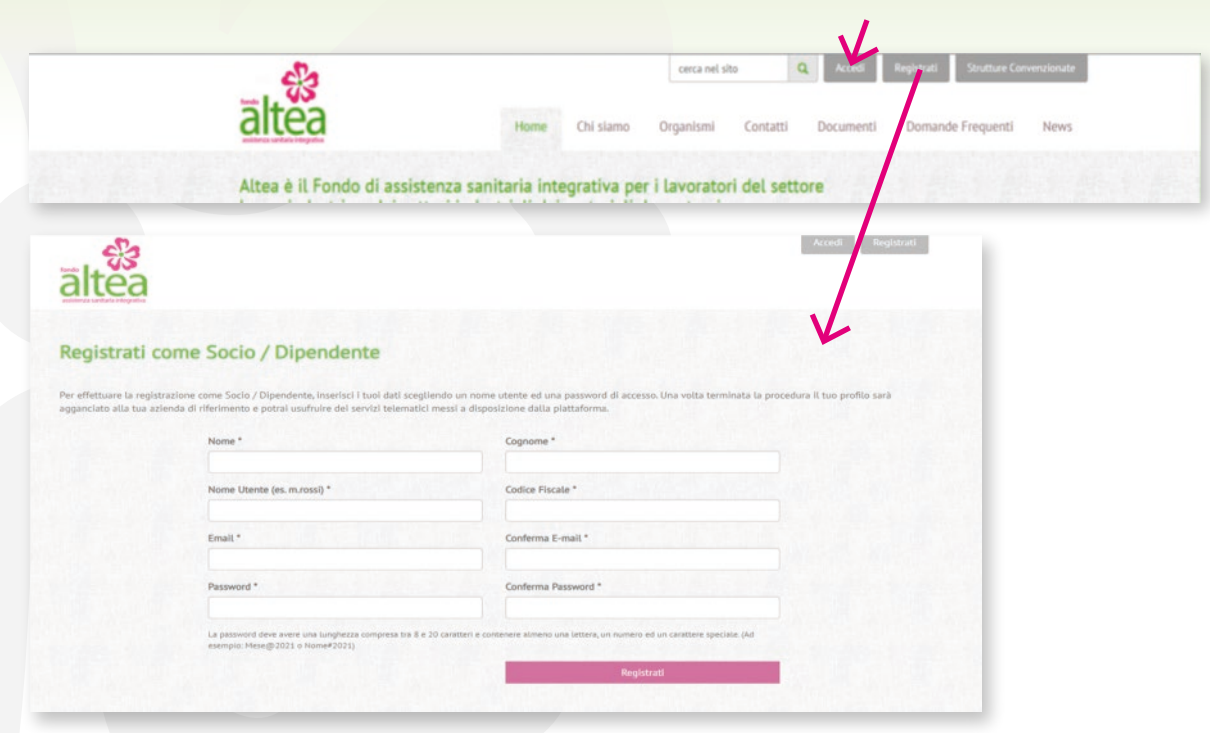

Una volta compilato il form di registrazione riceverete una e-mail con il link di conferma e potrete accedere alla vostra area riservata.

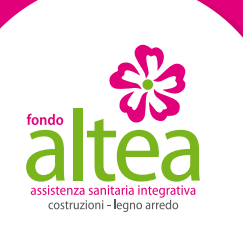

## **INSERIMENTO FAMILIARI**

Una volta entrato nella tua Area Riservata potrai inserire il tuo nucleo familiare cliccando sul tasto "inserisci familiari" e seguendo le indicazioni delle pagine successive

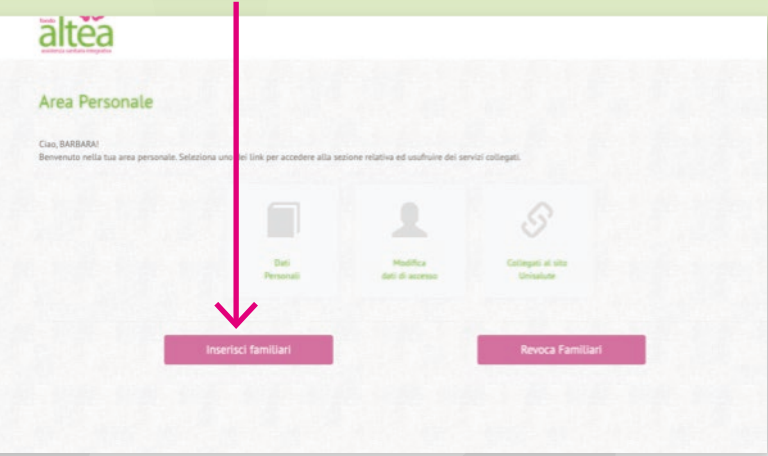

Clicca sul tasto "Seleziona" per confermare l'azienda di appartenenza e presso la quale verrà effettuata la trattenuta mensile.

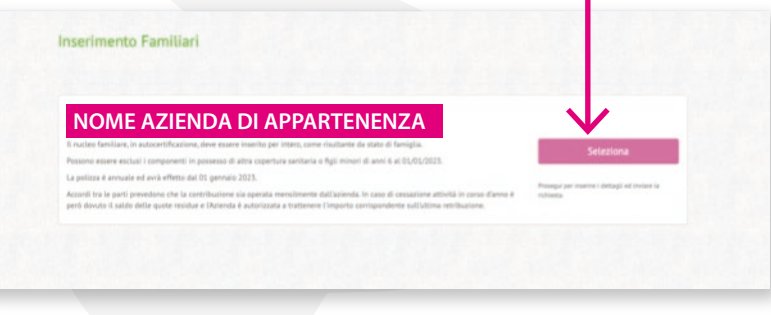

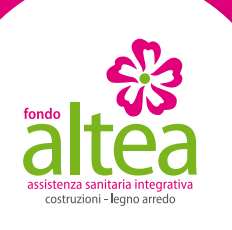

# **INSERIMENTO FAMILIARI**

- Indica il numero di membri del tuo nucleo familiare e inserisci i loro dati anagrafici.
- Verifica che i tuoi dati di contatto in nostro possesso siano corretti. Qualora fossero errati o cambiati puoi procedere alla loro modifica.
- Tutti i campi sono obbligatori, pertanto il sistema non proseguirà oltre se non saranno debitamente compilati.
- Per proseguire clicca "Avanti".

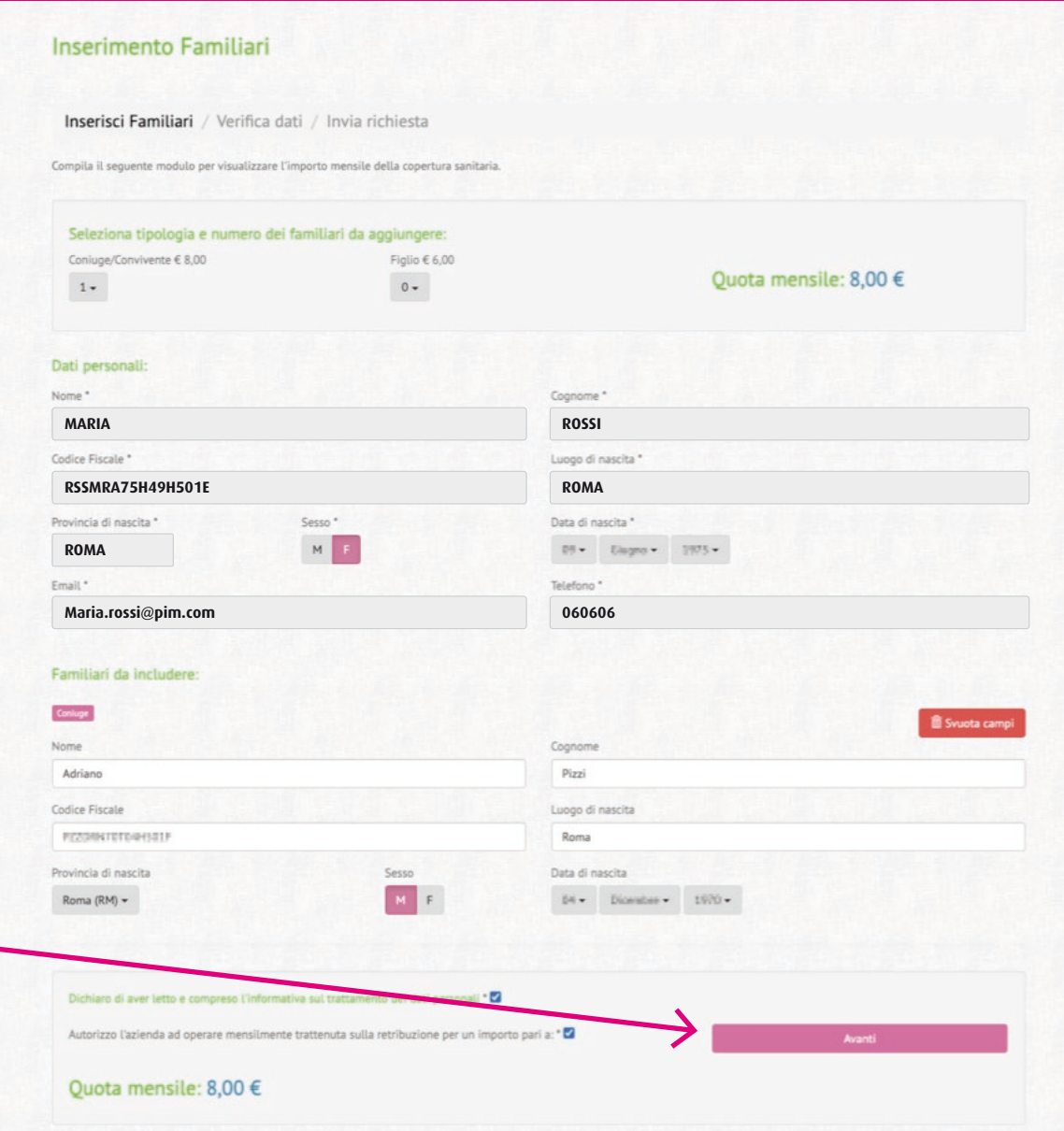

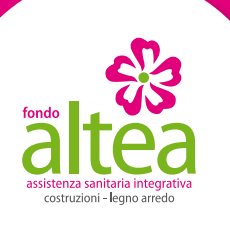

# **INSERIMENTO FAMILIARI**

Una schermata di riepilogo di permetterà di controllare i dati inseriti prima di procedere alla loro registrazione.

#### Ti sarà possibile:

- modificare i dati
- eliminare la richiesta
- procedere all'invio della richiesta.

Una volta confermata la richiesta di inserimento, verrà inviata una mail al tuo indirizzo di posta elettronica a conferma del buon esito della procedura.

La tua richiesta sarà sempre consultabile nell'apposita sezione che comparirà nella home page della tua area riservata.

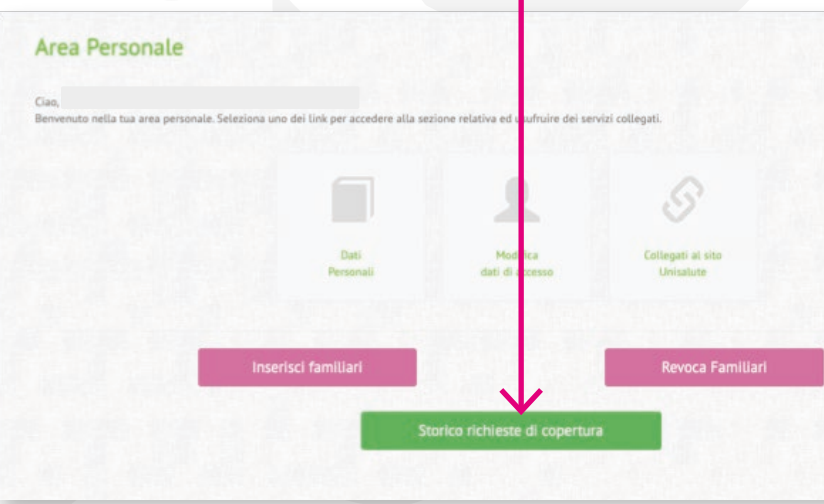

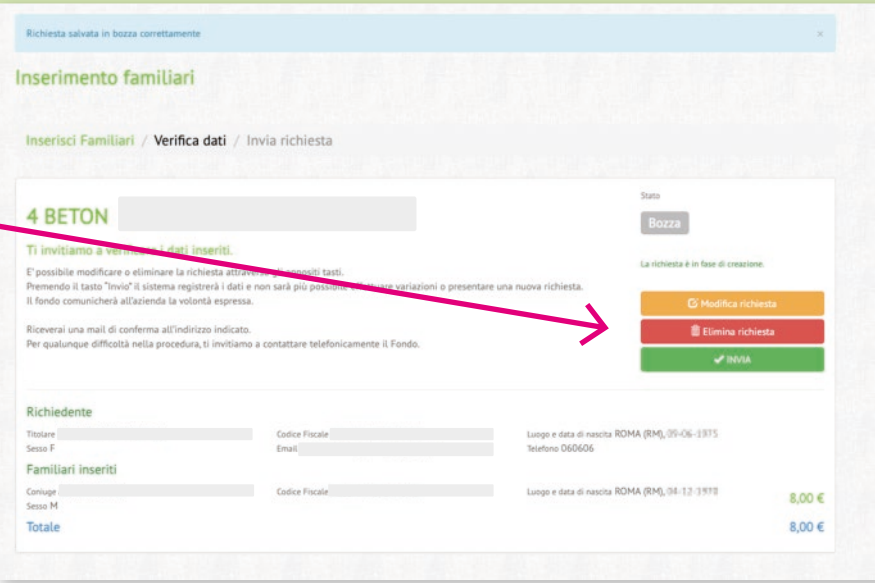

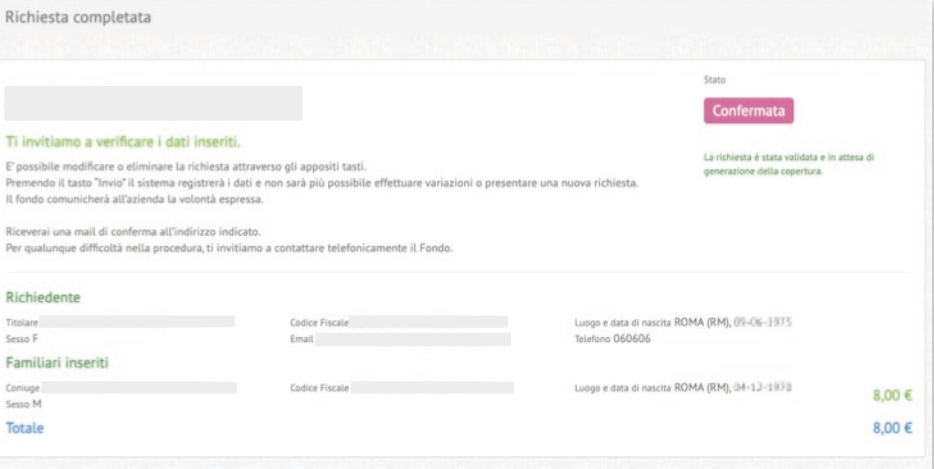

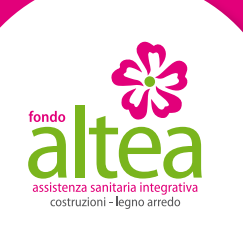

### **REVOCA FAMILIARI**

Una volta entrato nella tua Area Riservata potrai anche procedere all'esclusione del tuo nucleo familiare dalle coperture assicurative del Fondo attraverso la procedura di "Revoca Familiari" e seguendo le indicazioni delle pagine successive.

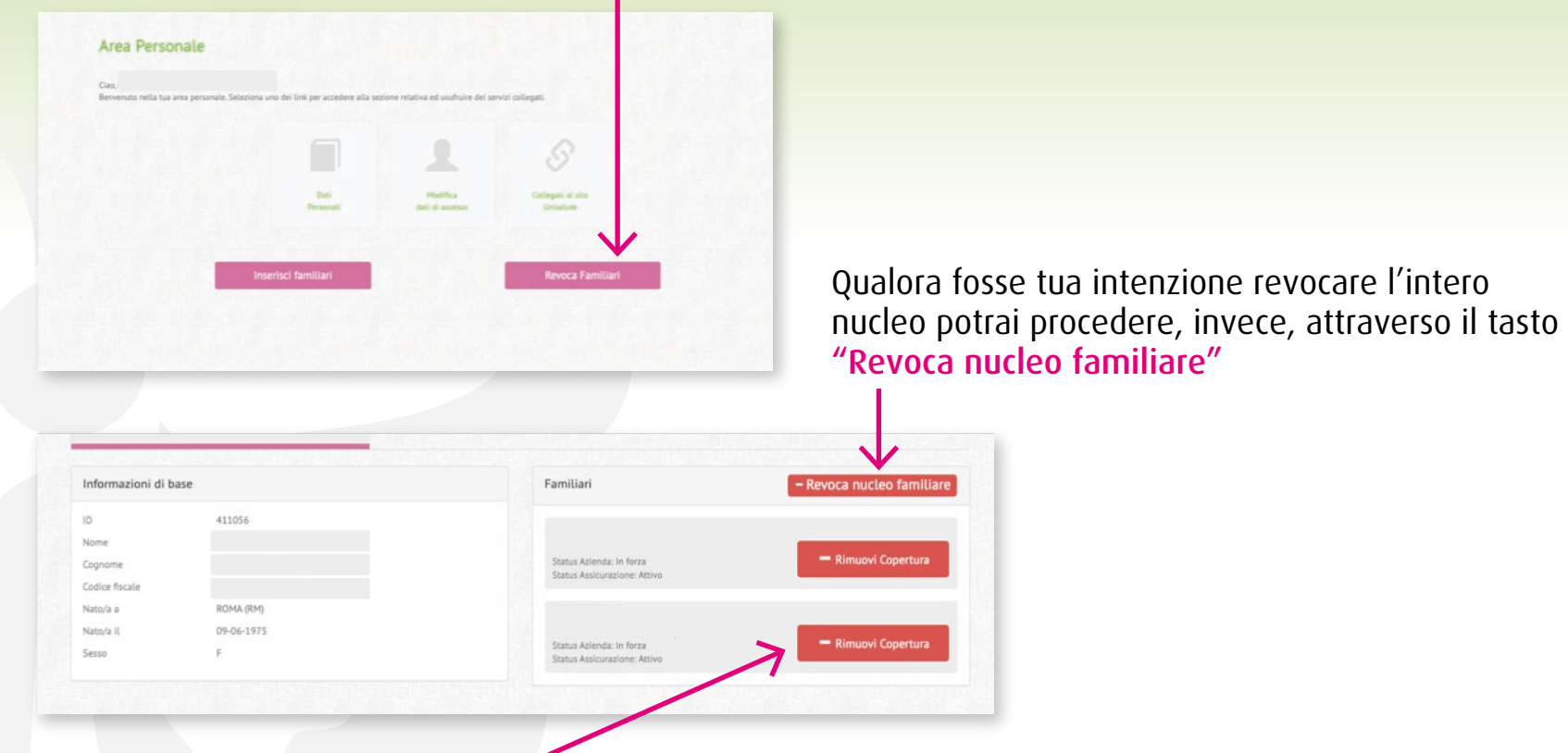

Potrai procedere alla cancellazione dei singoli membri del nucleo cliccando sul tasto "Rimuovi copertura" posto nei singoli box delle anagrafiche presenti a sistema.

![](_page_6_Picture_0.jpeg)

### **REVOCA FAMILIARI**

Ti ricordiamo che, qualora sia tua intenzione revocare solo parte del tuo nucleo familiare, dovrai obbligatoriamente indicare le motivazioni attraverso il menù a tendina indicato.

![](_page_6_Picture_39.jpeg)

Una schermata di riepilogo di permetterà di controllare i dati inseriti prima di procedere alla loro registrazione.

![](_page_6_Picture_40.jpeg)

Una volta confermata la richiesta di esclusione verrà inviata una mail al tuo indirizzo di posta elettronica a conferma del buon esito della procedura.

![](_page_7_Picture_0.jpeg)

Le coperture dei familiari inseriti avranno inizio il 01.01.2023

Le coperture dei familiari revocati avranno termine al 31.12.2022

![](_page_7_Picture_3.jpeg)

Fondo Altea avrà cura di informare le aziende della volontà di inserimento/revoca espressa